# Beno DC E53+ Appareil photo numérique Manuel de l'utilisateur

# Bienvenue

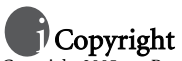

Copyright 2005 par BenQ Corporation. Tous droits réservés. Aucune portion de la présente publication ne peut être reproduite, transmise, transcrite, stockée dans un système de restitution ni traduite en aucune autre langue ou aucun autre langage informatique que ce soit, sous quelque forme ou par quelque moyen que ce soit, électronique, mécanique, magnétique, optique, chimique, manuel ou autre, sans l'autorisation écrite préalable de cette société.

## Déclaration de non responsabilité

La société BenQ Corporation n'accorde aucune représentation ni garantie, qu'elle soit explicite ou implicite, quant au contenu des présentes, et en particulier se dégage de toute responsabilité concernant la valeur commerciale ou la convenance pour un usage particulier. En outre, la société BenQ se réserve le droit de réviser le contenu de la présente publication et d'y apporter des modifications de temps à autre, sans pour autant être tenue d'informer qui que ce soit de ces révisions ou modifications.

\*Windows, Internet Explorer et Outlook Express sont des marques déposées de Microsoft Corporation. Les autres marques sont déposées par les sociétés et entreprises respectives.

## **III** Entretien de votre appareil photo

- Ne pas utiliser votre appareil photo dans les environnements suivants : Températures inférieures à 0 °C ou supérieures à 40 °C.
- Ne pas utiliser ni stocker votre appareil photo dans les environnements décrits ci-dessous : –Exposition directe au soleil.
	- –Endroits très humides et poussiéreux.
	- –A proximité d'appareils de conditionnement d'air, de chauffages électriques ou d'autres sources de chaleur.
	- –Dans une voiture fermée directement exposée au soleil.
	- –Emplacements susceptibles à des vibrations
- Si votre appareil photo venait à être mouillé, essuyez-le dès que possible avec un chiffon sec.
- Le sel de l'eau de mer risque d'endommager sévèrement l'appareil photo.
- Ne pas utiliser de dissolvants organiques tels que de l'alcool, etc. pour nettoyer votre appareil photo.
- Si l'objectif du viseur est sale, veuillez utiliser une brosse à objectif ou un chiffon doux pour nettoyer l'objectif. Ne pas toucher l'objectif avec vos doigts.
- Afin d'éviter tout risque d'électrocution, ne tentez pas de démonter ni de réparer l'appareil vousmême.
- L'eau risque de causer un incendie ou une électrocution.
- Ne pas utiliser votre appareil à l'extérieur s'il pleut ou s'il neige
- Ne pas utiliser votre appareil près de ou dans l'eau.
- Si une substance étrangère ou de l'eau pénètre dans l'appareil, veuillez l'éteindre immédiatement et enlever les piles. Enlevez les substances étrangères ou l'eau et envoyez l'appareil à un centre d'entretien.
- Transférez les données sur votre ordinateur dès que possible afin d'éviter tout risque de perte de vos données graphiques.

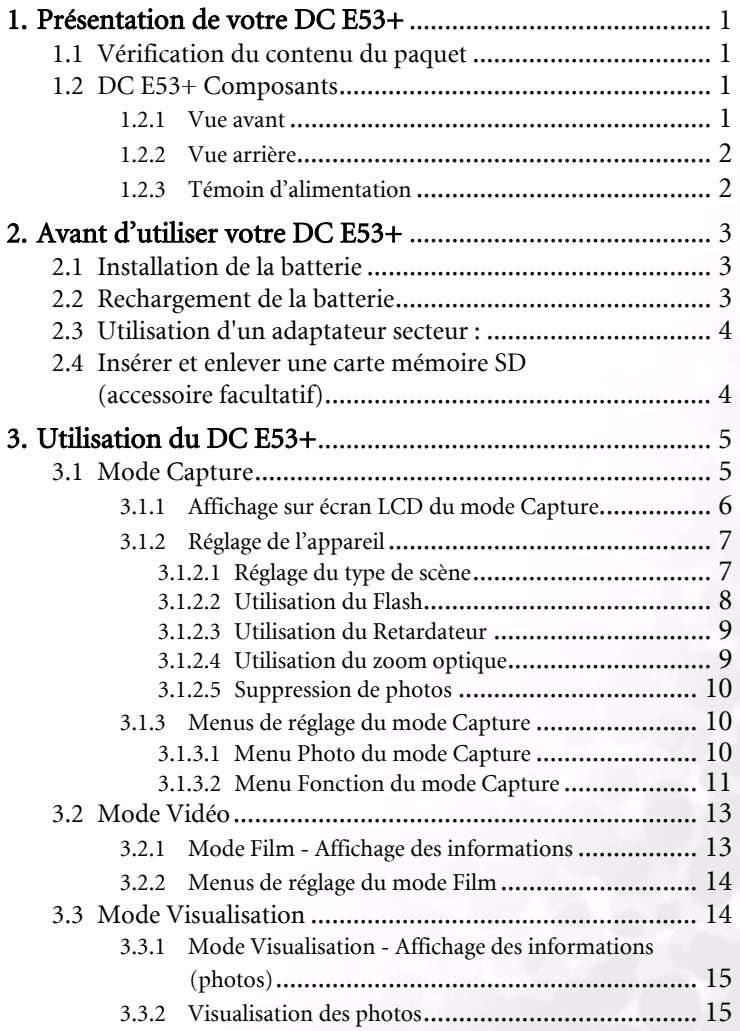

# Français

I

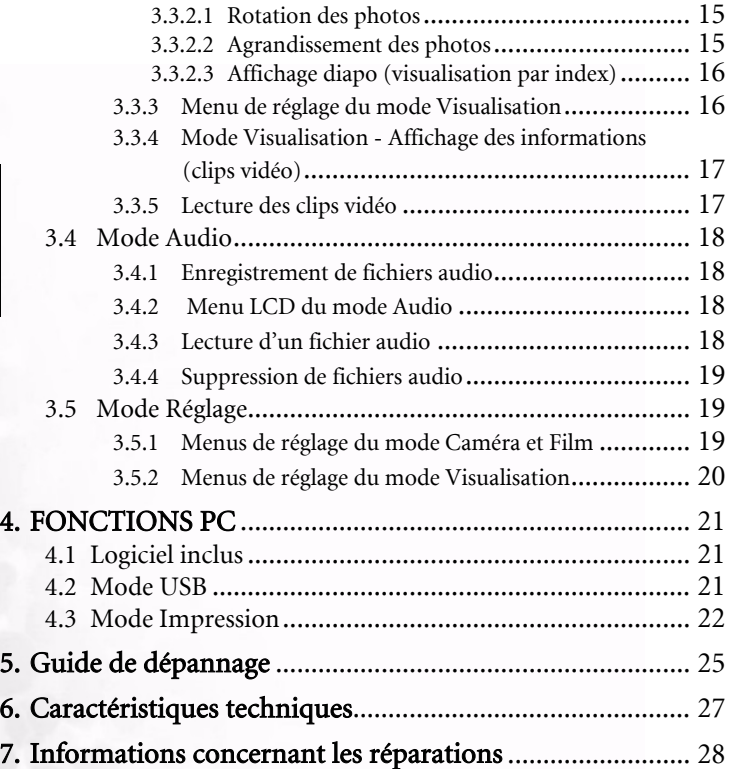

Français

II

#### <span id="page-4-0"></span>**1 PRÉSENTATION DE VOTRE DC E53+**

#### <span id="page-4-1"></span>**1.1 Vérification du contenu du paquet**

Ouvrez le paquet avec soin et vérifiez que les éléments suivants sont présents. S'il manque un élément ou si un élément est endommagé ou incorrect, entrez immédiatement en contact avec votre revendeur.

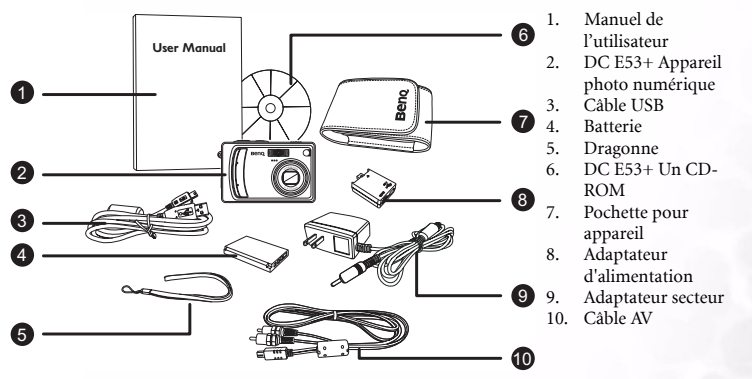

S'il manque un élément ou si un élément est endommagé, entrez immédiatement en contact avec votre revendeur. Veuillez conserver l'emballage pour les cas où vous devrez renvoyer votre appareil pour des réparations.

#### <span id="page-4-2"></span>**1.2 DC E53+ Composants**

#### **1.2.1 Vue avant**

<span id="page-4-3"></span>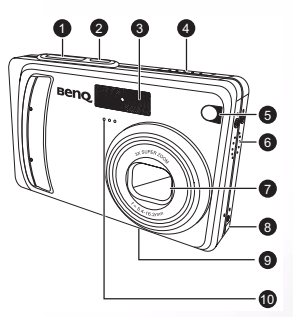

- 1. Déclencheur
- 2. Bouton d'alimentation
- 3. Flash intégré
- 4. Commutateur de mode
	- $\blacktriangleright$  Lecture
	- $\frac{90}{1}$  Film
	- $\bullet$  Photo
- 5. Témoin LED du retardateur (témoin auxiliaire AF)
- 6. Haut-parleur
- 7. Objectif/couvercle d'objectif
- 8. Entrée pour adaptateur d'alimentation
- 9. Montage trépied
- 10. Microphone

Présentation de votre DC E53+ 1

#### <span id="page-5-0"></span>**1.2.2 Vue arrière**

- 1. Ecran LCD
- $2$   $|\Box|/\sqrt{\frac{9}{2}}$  Commutateur de mode Affichage/Audio
- 3. Témoin d'alimentation 4. **T** Bouton Zoom avant **W** Bouton Zoom arrière
- 5. Bouton Menu
- 6. Bouton Effacer
- 7. Crochet pour dragonne
- 8. Boutons de contrôle et de réglage<br>9. Couvercle de la batterie/ carte
- 9. Couvercle de la batterie/ carte mémoire SD
- 10. Socle pour trépied

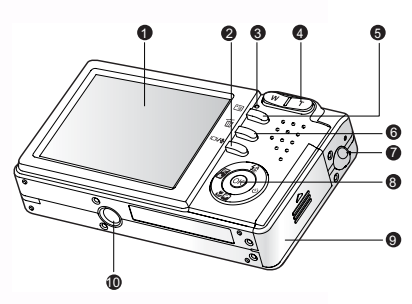

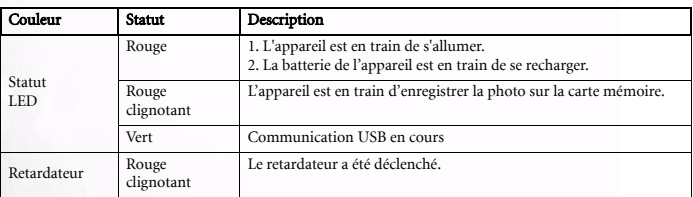

#### <span id="page-5-1"></span>**1.2.3 Témoin d'alimentation**

#### 2 Présentation de votre DC E53+

#### <span id="page-6-0"></span>**2 AVANT D'UTILISER VOTRE DC E53+**

#### <span id="page-6-1"></span>**2.1 Installation de la batterie**

Nous recommandons fortement l'utilisation de la batterie rechargeable au Lithion pour obtenir les meilleures performances possibles de votre appareil photo numérique. Pour éviter de l'endommager, vérifiez que l'appareil est éteint avant d'insérer ou d'enlever la batterie.

- 1. Ouvrez le capot du compartiment batterie/carte mémoire SD (A).
- 2. Insérez la batterie dans la direction correcte indiquée (B). Inclinez le levier de verrouillage de la batterie en direction de la flèche, tournez la batterie de façon à ce que l'étiquette reste visible puis insérez la batterie.
- 3. Fermez le capot du compartiment batterie/carte mémoire SD (C).

#### Pour enlever la batterie :

Ouvrez le capot du compartiment piles/carte mémoire SD puis libérez le levier de verrouillage de la batterie. Lorsque la batterie sort un peu, enlevez-la gentiment du compartiment.

#### <span id="page-6-2"></span>**2.2 Rechargement de la batterie**

Le niveau de recharge de la batterie a un effet direct sur les performances de l'appareil photo numérique. Nous vous recommandons, pour améliorer les performances et la durée de vie de la batterie, de complètement recharger la batterie grâce à l'adaptateur secteur (en option) et de décharger complètement la batterie (normalement) au moins une fois avant de la recharger. Pour éviter de l'endommager, vérifiez que l'appareil est éteint et que la batterie est installée avant de commencer le rechargement.

- 1. Branchez l'adaptateur de conversion sur l'entrée adaptateur secteur de l'appareil comme illustré.
- 2. Connectez l'une des extrémités de l'adaptateur secteur au terminal DC IN de l'adaptateur de conversion.
- 3. Connectez l'autre extrémité de l'adaptateur secteur à une prise électrique. La durée de rechargement dépend de la température ambiante et de l'état de la batterie.

#### **Remarques**

- L'appareil photo numérique doit seulement être utilisé avec l'adaptateur secteur indiqué. Les dommages causés par l'utilisation d'un adaptateur incorrect ne sont pas couverts par la garantie.
- Pour éviter de l'endommager, vérifiez que l'appareil est éteint avant d'enlever la batterie.
- La batterie peut devenir chaude après un rechargement ou après une utilisation. Ceci est normal et n'est pas un dysfonctionnement.
- Lorsque vous utilisez l'appareil dans un endroit froid, essayez de rechauffer l'appareil et la batterie en la gardant dans votre manteau ou autre endroit chaud.

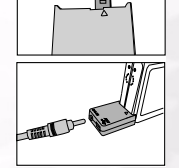

A

B

 $\mathbf{C}$ 

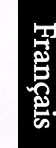

<span id="page-7-0"></span>L"utilisation d'un adaptateur secteur permet d'éviter les éteignages accidentels lorsque vous transférez des fichiers sur un ordinateur.

Suivez les étapes de la section précédente « Rechargement de la batterie ».

#### Remarque :

Veillez bien à utiliser exclusivement l'adaptateur secteur spécifié pour l'appareil. Les dommages causés par l'utilisation d'un adaptateur incorrect ne sont pas couverts par la garantie.

#### <span id="page-7-1"></span>**2.4 Insérer et enlever une carte mémoire SD (accessoire facultatif)**

L'appareil comprend une mémoire intégrée qui vous permet d'enregistrer des clips vidéo, des photos ou des fichiers vocaux en mémoire. Cependant, vous pouvez augmenter la taille de la mémoire en ajoutant une carte mémoire SD (Secure Digital) pour stocker plus de fichiers.

- 1. Pour éviter de l'endommager, vérifiez que l'appareil est éteint avant d'ajouter ou d'enlever une carte mémoire.
- 2. Insérez la carte mémoire SD dans la direction correcte indiquée dans l'illustration.
- 3. Refermez le capot du compartiment batterie/carte mémoire SD. Pour enlever la carte mémoire SD, assurez-vous que l'appareil est bien hors tension. Appuyez légèrement sur le bord de la carte mémoire et elle sera éjectée.

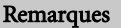

- Veuillez formater la carte mémoire SD avec cet appareil avant de l'utiliser.
- Pour éviter tout effacement accidentel des données stockées sur une carte mémoire SD, vous pouvez faire glisser l'onglet de protection en écriture (sur le coté de la carte mémoire SD) sur "VERROUILLER".

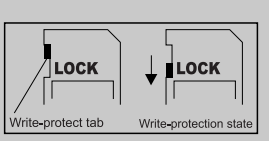

- Pour enregistrer, éditer ou effacer des données sur la carte mémoire SD, vous devez déverrouiller la carte.
- Pour formater la mémoire interne, enlevez la carte mémoire SD de l'appareil. Autrement, la carte mémoire sera formatée.
- Le formatage est irréversible et les données ne pourront plus être récupérées après un formatage.
- La carte mémoire SD ne peut pas être correctement formatée si elle est endommagée.

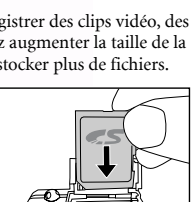

#### 4 Avant d'utiliser votre DC E53+

Français

#### <span id="page-8-0"></span>**3 UTILISATION DU DC E53+**

#### <span id="page-8-1"></span>**3.1 Mode Capture**

- 1. Appuyez sur le bouton ALIMENTATION pour allumer l'appareil photo.
- 2. Mettre le commutateur de mode en position  $[\bullet]$ .
- 3. Composez votre image à l'aide de l'écran LCD.
- 4. Enfoncez le déclencheur jusqu'à mi-course (1), puis enfoncez-le complètement (2).
	- **•** Lorsque vous appuyez sur le déclencheur jusqu'à micourse, l'appareil se met automatiquement au point et choisit l'exposition.
	- **•** Le cadre de mise au point apparaît en bleu lorsque ces réglages automatiques ont été faits.

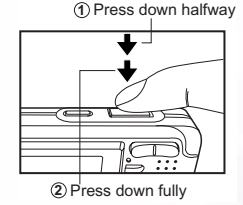

- **•** Si la mise au point ou l'exposition n'est pas appropriée, le cadre de mise au point apparaît en jaune.
- **•** Si la fonction de prévisualisation est réglée sur « ON », la photo s'affichera sur l'écran pendant que l'appareil l'enregistre en mémoire.

#### **Remarques**

- L'image sur l'écran LCD s'obscurcit en cas de lumière forte. Ceci n'est pas un dysfonctionnement.
- Faites attention lorsque vous appuyez sur le déclencheur pour éviter de prendre des images floues. Ceci est particulièrement important lorsque vous prenez des photos dans des endroits sombres ; l'appareil doit ralentir la vitesse du déclencheur de façon à obtenir une bonne exposition.
- Le bouton  $\Box$  permet de changer les affichages sur l'écran dans l'ordre suivant : Affichage standard → Affichage simplifié → Pas d'information.
- Pour afficher la dernière photo prise, appuyez sur le bouton OK. Appuyez sur le bouton OK pour retourner au mode Capture.

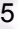

#### **3.1.1 Affichage sur écran LCD du mode Capture**

<span id="page-9-0"></span>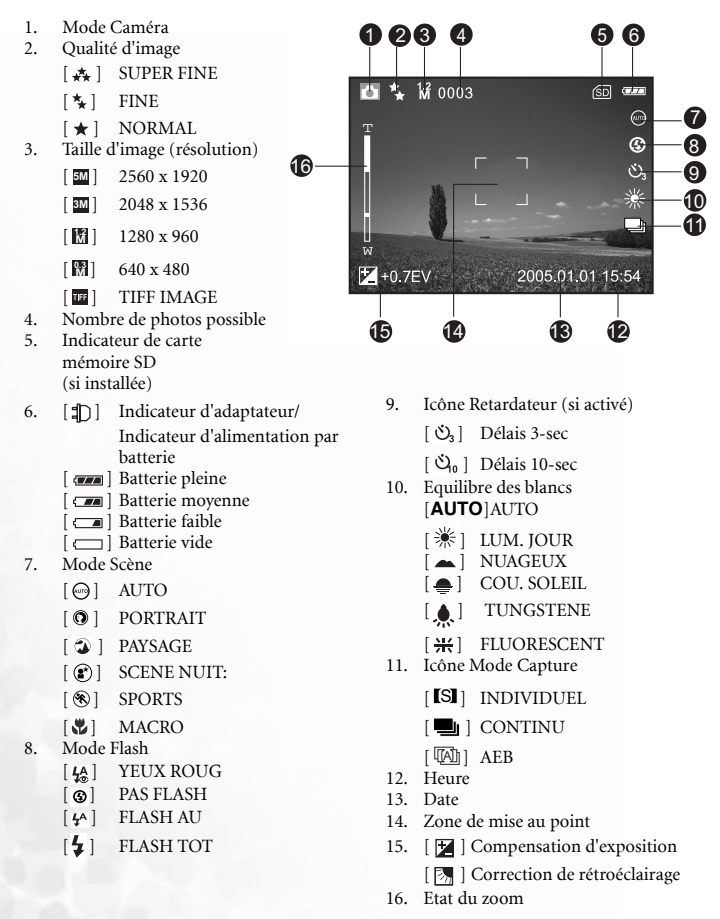

Français

#### <span id="page-10-0"></span>**3.1.2 Réglage de l'appareil**

Les réglages de l'appareil peuvent être modifiés en utilisant le bouton multidirectionnel à 5 fonctions.

- 1. Haut/Flash : Pour vous déplacer vers le haut des menus et pour changer le mode de flash.
- 2. Gauche/Compensation d'exposition/Correction de rétroéclairage : Défile à gauche dans les menus et vous permet d'activer la fonction de compensation d'exposition/correction de rétroéclairage.
- 3. Bas/Scène : Pour vous déplacer vers le bas des menus et pour changer le mode de scène.
- 4. Droite/Retardateur : Pour vous déplacer vers la droite des menus et pour modifier les réglages du retardateur.
- 5. OK : Vous permet de visualiser la dernière image capturée et de confirmer le paramètre choisi.

#### <span id="page-10-1"></span>3.1.2.1 Réglage du type de scène

Ce menu est utilisé pour choisir le type de scène de l'appareil.

- 1. Appuyez sur le bouton **ALIMENTATION** pour allumer l'appareil. Assurez-vous que l'appareil est en mode  $\lceil \bigcap \cdot \rceil$ .
- 2. Appuyez sur le bouton . L'écran de menu du mode Scène s'affiche.
- 3. Utilisez les boutons ◀/ ▶ pour sélectionner le type de scène désiré puis appuyez sur le bouton **OK** pour valider.

Pour annuler la sélection et quitter le menu de mode Scène, appuyez sur les boutons  $\triangle/\blacktriangledown$ .

Le tableau ci-dessous vous aidera à choisir le mode de scène approprié :

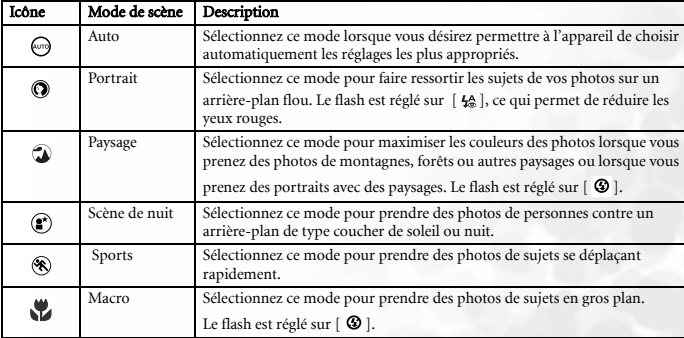

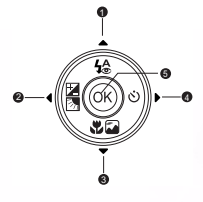

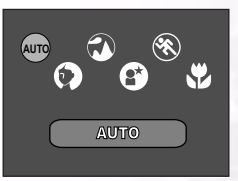

#### Remarques

- Cette description est à titre général. Réglez votre appareil photo comme vous le désirez.
- Le mode Scène peut seulement être sélectionné en mode [ $\Box$ ].

#### <span id="page-11-0"></span>3.1.2.2 Utilisation du Flash

Le flash a été conçu pour fonctionner automatiquement lorsque les conditions d'éclairage justifient l'utilisation du flash. Vous pouvez prendre une photo en utilisant le type de flash qui convient à votre situation.

**AUTO FLASH**

G

- 1. Appuyez sur le bouton **ALIMENTATION** pour allumer l'appareil.
- 2. Mettez le commutateur de mode en position  $[\bullet]$ .
- 3. Appuyez sur le bouton  $\mathbf{4}^{\mathbf{A}}$ .

L'écran de menu du mode Flash s'affiche.

- 4. Utilisez les boutons  $\blacktriangleleft/\blacktriangleright$  pour sélectionner le type de flash désiré puis appuyez sur le bouton **OK**.
	- **•** Pour annuler la sélection et quitter le menu de mode Flash, appuyez sur les boutons  $\triangle/\blacktriangledown$ .
	- **•** Le type de flash sélectionné s'affiche sur l'écran LCD.
- 5. Composez votre photo puis appuyez sur le déclencheur.

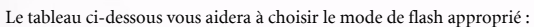

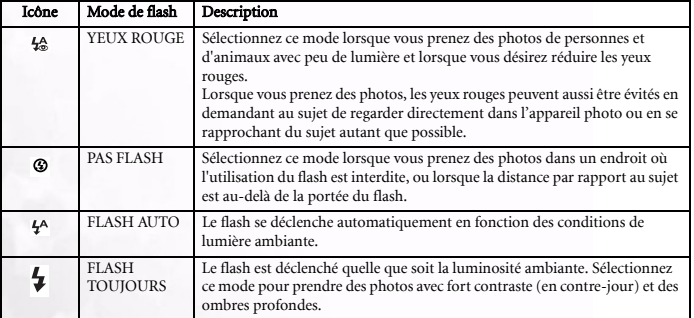

#### Remarques

- En mode  $\lceil \frac{1}{2} \rceil$  Paysage et en mode  $\lceil \frac{1}{2} \rceil$  Macro, le flash est réglé sur  $\lceil \frac{1}{2} \rceil$ .
- **•** En mode Capture [ $\Box$ ] Continu et [ $\Box$ ] AEB, le flash est réglé sur  $\lceil \circledcirc \rceil$ .
- Le flash ne peut pas être utilisé avec le mode [, $\mathbf{S}$ ].
- 8 Utilisation du DC E53+

#### <span id="page-12-0"></span>3.1.2.3 Utilisation du Retardateur

Le retardateur ne peut pas être utilisé en mode  $\Box$ . Le retardateur peut être utilisé lorsque vous désirez vous inclure dans la photo lorsque vous prenez des photos de groupe.

- 1. Fixez l'appareil sur un trépied ou placez-le sur une surface stable.
- 2. Appuyez sur le bouton ALIMENTATION pour allumer l'appareil photo.
- 3. Mettez le commutateur de mode en position  $[\bullet]$ .
- 4. Utilisez le bouton  $\bullet$  pour choisir le mode de retardateur.

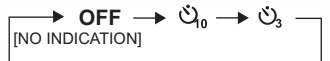

- 5. Composez votre photo puis appuyez sur le déclencheur.
	- **•** Le retardateur est enclenché et l'état du compte à rebours s'affiche sur l'écran LCD.
	- **•** L'indicateur du retardateur clignote et la photo sera prise automatiquement lorsque la durée sélectionnée est écoulée.
	- **•** Pour annuler le retardateur après l'avoir enclenché, appuyez sur le bouton  $\Diamond$ .

#### Remarque :

Les réglages du retardateur sont automatiquement remis à zéro après chaque photo prise.

#### <span id="page-12-1"></span>3.1.2.4 Utilisation du zoom optique

Le zoom vous permet de prendre des photos agrandies par un facteur jusqu'à 3 fois la taille normale ou de prendre des photos à grand angle en fonction de la distance du sujet. Vous pouvez agrandir le centre de l'écran et prendre des photos en utilisant le zoom numérique.

- 1. Mettez le commutateur de mode en position  $[\Box]$  ou  $[$ ,  $99$   $]$ .
- 2. Composez la photo en utilisant le bouton de zoom.
	- **•** Le bouton **T** permet de faire un zoom avant sur le sujet et d'agrandir le sujet sur l'écran LCD.
	- **•** Appuyez sur le bouton **W** pour agrandir l'angle de la photo.
	- **•** L'objectif de l'appareil bouge lorsque vous appuyez sur les boutons de zoom.
- 3. Appuyez sur le déclencheur jusqu'à mi-course pour que la mise au point de l'appareil s'ajuste automatiquement puis enfoncez-le complètement pour prendre la photo.

#### Remarque :

Le flash ne peut pas être utilisé lorsque vous prenez des clips vidéo.

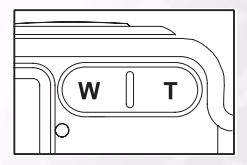

**07**

 $60$  $\overline{G}$ 

 $\frac{1}{2}$   $\frac{1}{2}$   $\frac{1}{2}$   $\frac{1}{2}$  0003

#### <span id="page-13-0"></span>3.1.2.5 Suppression de photos

Cette option vous permet d'effacer une ou toutes les photos stockées sur la mémoire interne de l'appareil ou sur la carte mémoire SD. Veuillez noter que les photos ou les clips vidéo que vous avez effacés seront perdus pour de bon.

#### Suppression immédiate (Fonction de suppression rapide)

Cette fonction vous permet d'effacer rapidement la dernière photo que vous avez pris.

- 1. Mettre le commutateur de mode en position  $\lceil \bigcirc \rceil$  ou  $\lceil \cdot \bigcirc \rceil$ .
- 2. Appuyez sur le bouton  $\overline{m}$ . La dernière photo prise et un message de suppression s'afficheront sur l'écran LCD.
- 3. Utilisez les boutons  $\blacktriangleleft$  / $\blacktriangleright$  pour sélectionner [OUI] puis appuyez sur le bouton **OK**.

Si vous ne voulez pas effacer cette photo, choisissez [NON].

#### Remarque :

Les photos protégées ne peuvent pas être effacées.

#### <span id="page-13-1"></span>**3.1.3 Menus de réglage du mode Capture**

#### <span id="page-13-2"></span>3.1.3.1 Menu Photo du mode Capture

- 1. Mettez le commutateur de mode en position  $\begin{bmatrix} \bullet \end{bmatrix}$ .
- 2. Appuyez sur le bouton **E** pour afficher le menu Caméra puis utilisez les boutons  $\blacktriangleleft/\blacktriangleright$  pour sélectionner le menu [PHOTO].
- 3. Utilisez les boutons  $\triangle/\blacktriangledown/\blacktriangle/\blacktriangleright$  pour sélectionner le paramètre désiré dans le menu [PHOTO] puis appuyez sur le bouton **OK**.
- 4. Appuyez sur le bouton **E** pour quitter l'écran du menu.

Icône Paramètre Description des fonctions TAILLE Permet de choisir la taille des photos que vous désirez prendre. 商 **5M** 2560 x 1920 **M 0.3** 640 x 480 **3M** 2048 x 1536 品 TIFF IMAGE **M 1.2** 1280 x 960 QUALITE Permet de définir la qualité (le taux de compression) à laquelle la photo est **P** enregistrée. SUPER FINE 返 製 FINE NORMAL  $\star$ 

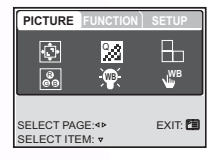

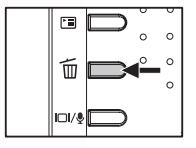

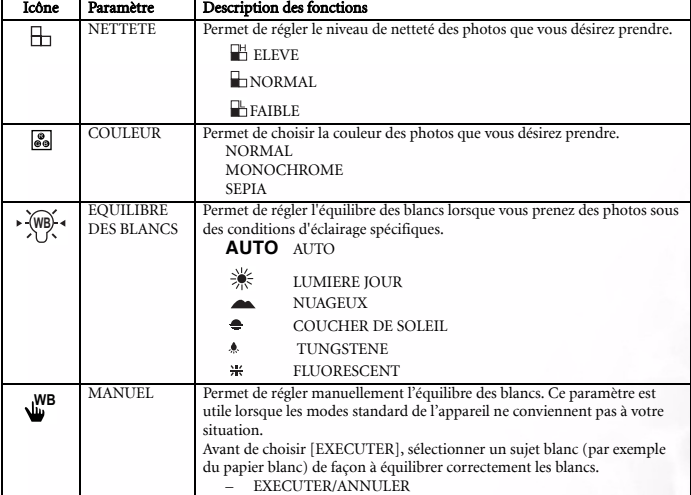

#### 3.1.3.1.1 Réglage de l'équilibre des blancs

L'oeil humain s'adapte automatiquement et rapidement à l'éclairage ambiant, et donc les objets blancs apparaissent en blanc même lorsque la lumière change. Par contre, avec un appareil photo numérique, les couleurs du sujet dépendent des couleurs de l'éclairage ambiant. Le processus de réglage des couleurs blanches est donc appelé « l'équilibre des blancs ». Ce paramètre vous permet de régler l'équilibre des blancs lorsque vous prenez des photos sous des conditions d'éclairage spécifiques.

#### 3.1.3.1.2 Réglage manuel de l'équilibre des blancs

Le réglage manuel de l'équilibre des blancs vous permet de régler l'appareil pour des conditions d'éclairage spécifiques. Veuillez noter que vous devrez régler manuellement l'équilibre des blancs sous les mêmes conditions que les photos que vous désirez prendre. Vous devez aussi avoir à portée un papier blanc ou un objet similaire lorsque vous désirez régler l'équilibre des blancs.

#### <span id="page-14-0"></span>3.1.3.2 Menu Fonction du mode Capture

- 1. Mettez le commutateur de mode en position  $\lceil \bigcirc \rceil$ .
- 2. Appuyez sur le bouton **E** pour afficher le menu Caméra puis utilisez les boutons  $\blacktriangleleft/\blacktriangleright$  pour sélectionner le menu [FONCTION].
- 3. Utilisez les boutons  $\triangle/\blacktriangledown/\blacktriangle/\blacktriangleright$  pour sélectionner le paramètre désiré dans le menu [FONCTION] puis appuyez sur le bouton **OK**.
- 4. Appuyez sur le bouton  $F$  pour quitter l'écran du menu.

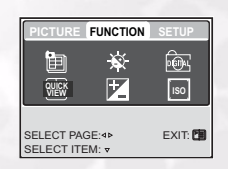

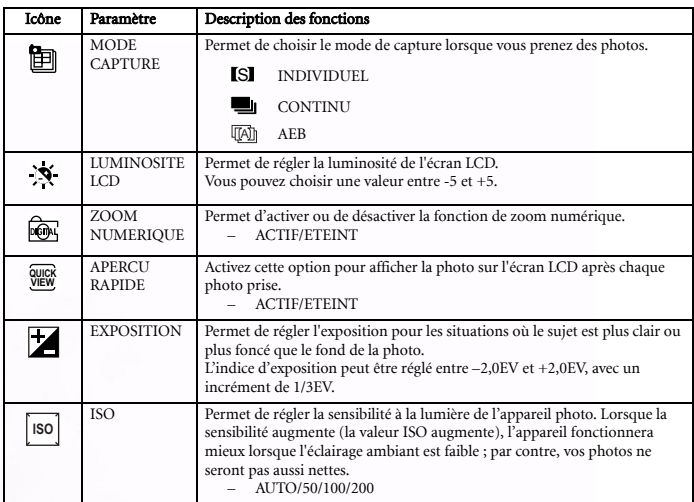

#### 3.1.3.2.1 CAPTURE EN CONTINU

Le mode Capture en continu permet de prendre plusieurs photos en série en appuyant une seule fois sur le déclencheur. Cette fonction est très utile si vous désirez prendre des photos d'objets qui se déplacent rapidement, lorsqu'il est difficile de prendre des photos. Vous pouvez ensuite vérifier les photos qui ont été prises et garder seulement la meilleure photo si vous le désirez.

1. Utilisez les boutons  $\triangle/\blacktriangledown$  pour sélectionner [CONTINU

**d** l puis appuyez sur le bouton **OK**.

2. Appuyez sur le bouton  $\equiv$  pour quitter l'écran du menu.

Le symbole s'affiche sur l'écran de l'appareil.

- 3. Appuyez sur le déclencheur jusqu'à mi-course pour mettre l'appareil au point.
- 4. Enfoncez complètement le déclencheur pour commencer à prendre des photos.

 La prise automatique de photos s'arrête lorsque vous appuyez de nouveau sur le déclencheur.

#### Remarques

- Nombre maximum de photos continues : 5.
- En mode CONTINU, le flash est automatiquement réglé sur PAS FLASH.

**CAPTURE MODE TGT** ▭ AEB **W** BACK : < SET : 0

Français

#### 3.1.3.2.2 Variation du niveau d'exposition (AEB)

Cette fonction est très utile si vous désirez prendre des photos et qu'il est difficile de choisir le type d'exposition approprié. Cette fonction permet à l'appareil de prendre une série de trois photos, chacune avec un niveau d'exposition différent. Vous pouvez ensuite vérifier les photos qui ont été prises et garder seulement la meilleure photo si vous le désirez.

#### Remarque :

En mode AEB, le flash est automatiquement réglé sur PAS FLASH.

#### 3.1.3.2.3 Utilisation du zoom numérique

Vous pouvez utiliser une combinaison du zoom 3x optique et du zoom 4x numérique pour prendre des photos avec un zoom de 12x au maximum. Le zoom numérique est une fonction très utile ; toutefois, plus l'image est agrandie, plus elle devient granuleuse.

#### Remarque :

Les réglages du zoom seront automatiquement remis à zéro chaque fois que l'appareil est éteint ou lorsque la fonction Eteignage Auto est activée.

#### <span id="page-16-0"></span>**3.2 Mode Vidéo**

- 1. Appuyez sur le bouton ALIMENTATION pour allumer l'appareil photo.
- 2. Mettez le commutateur de mode en position  $\lceil \sqrt{29} \rceil$ .
- 3. Composez la photo en utilisant le bouton de zoom si besoin.
	- **•** Le zoom optique doit être utilisé lorsque vous composez la photo.
	- **•** Le zoom numérique ne peut pas être utilisé lorsque vous prenez des clips vidéo.
- 4. Appuyez sur le déclencheur pour commencer l'enregistrement.
- 5. Pour arrêter l'enregistrement, appuyez de nouveau sur le déclencheur.

#### Remarques

- Le flash et le retardateur ne peuvent pas être utilisés en mode  $\lceil \frac{99}{1} \rceil$ .
- Lorsque vous enregistrez un clip vidéo sur une carte mémoire SD, n'ouvrez jamais le compartiment de la batterie/carte mémoire. Ceci pourrait endommager la carte mémoire ou les données qu'elle contient.

#### <span id="page-16-1"></span>**3.2.1 Mode Film - Affichage des informations**

- 1. Mode Film
- 2. Temps d'enregistrement possible/utilisé
- 3. Taille vidéo
	- $[$  VGA  $]$  640 x 480
	- $[$  QVGA  $]$  320 x 240
- 4. Indicateur de carte mémoire SD (si utilisée)
- 5. Indicateur du niveau de la batterie
- 6. Heure
- 7. Date
- 8. Compensation d'exposition (pas d'indication avec 0EV)
- 9. Etat du zoom

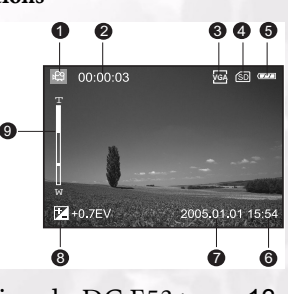

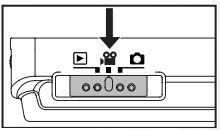

#### <span id="page-17-0"></span>**3.2.2 Menus de réglage du mode Film**

- 1. Mettez le commutateur de mode en position  $\lceil \sqrt{29} \rceil$ .
- 2. Appuyez sur le bouton F≡ pour afficher le menu Caméra puis utilisez les boutons  $\blacktriangleleft$  pour sélectionner le menu [MOVIE](FILM).
- 3. Utilisez les boutons ▲/▼/◀/▶ pour sélectionner le paramètre désiré dans le menu [MOVIE](FILM) puis appuyez sur le bouton **OK**.

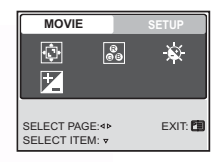

4. Appuyez sur le bouton **E** pour quitter l'écran du menu.

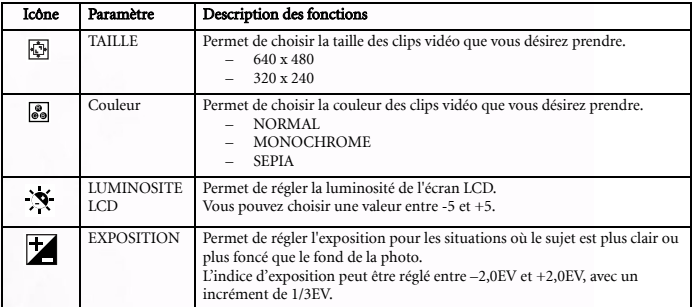

#### <span id="page-17-1"></span>**3.3 Mode Visualisation**

Le mode de visualisation vous permet de regarder, d'agrandir, de supprimer, de visualiser des clips vidéo ou d'afficher un diaporama. Ce mode vous permet aussi d'afficher des diapos pour vous permettre de trouver rapidement une image.

- 1. Appuyez sur le bouton ALIMENTATION pour allumer l'appareil photo.
- 2. Mettez le commutateur de mode en position  $[\triangleright]$ .
- 3. Utilisez les boutons  $\blacktriangleleft/\blacktriangleright$  pour sélectionner les images désirée.
	- **•** Pour retourner à l'image précédente, appuyez sur le bouton  $\blacktriangleleft$ .
	- **•** Pour avancer à l'image suivante, appuyez sur le bouton  $\blacktriangleright$ .

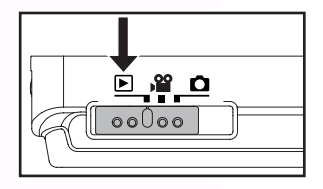

#### <span id="page-18-0"></span>**3.3.1 Mode Visualisation - Affichage des informations (photos)**

- 1. Mode Visualisation
- 2. Numéro de photo
- 3. Indicateur de carte mémoire SD (si utilisée)
- 4. Indicateur du niveau de la batterie
- 5. Taille de photo (résolution)
- 6. Mode Caméra

#### <span id="page-18-1"></span>**3.3.2 Visualisation des photos**

#### <span id="page-18-2"></span>3.3.2.1 Rotation des photos

Utilisez les boutons  $\blacktriangle/\blacktriangledown$  pendant une visualisation pour tourner la photo par 90 degrés.

Le bouton  $\triangle$ permet de tourner les photos dans la direction des aiguilles d'une montre et le bouton  $\nabla$  permet

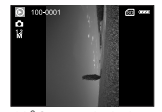

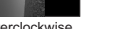

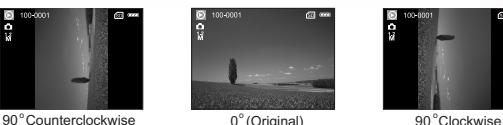

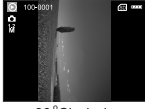

de tourner les photos dans la direction inverse des aiguilles d'une montre.

#### Remarques

- Si la carte mémoire SD et la mémoire interne ne contiennent aucun fichier photo, le message [AUCUNE PHOTO] s'affiche sur l'écran.
- Le bouton  $|O|$  permet de changer les affichages sur l'écran pendant une visualisation dans l'ordre suivant : Affichage standard → Affichage simplifié → Pas d'information.

#### <span id="page-18-3"></span>3.3.2.2 Agrandissement des photos

Pendant que vous passez vos images en revue, vous pouvez agrandir une portion sélectionnée d'une image. L'agrandissement vous permet de visualiser les détails. Les images peuvent être agrandies par un facteur de 8.

- 1. Ajustez le niveau de zoom à l'aide du bouton de zoom.
	- **•** Pour agrandir l'image sélectionnée, appuyez sur le bouton T.
	- **•** Pour retourner à la taille normale, appuyez sur le bouton W.
	- **•** Le facteur d'agrandissement est affiché sur l'écran LCD.
- 2. Pour regarder d'autres parties d'une image, appuyez sur les boutons  $\blacktriangle/\blacktriangledown/\blacktriangle/\blacktriangleright$  pour vous déplacer sur l'image agrandie.

Vous pourrez voir un cadre blanc avec un cadre rose à l'intérieur. Le cadre blanc indique l'image entière, tandis que le cadre rose indique la position de la zone agrandie sur l'image.

3. Pour revenir à l'affichage normal, utilisez le bouton **W** jusqu'à l'affichage normal.

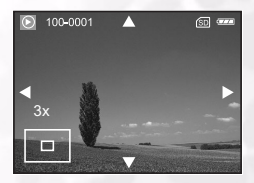

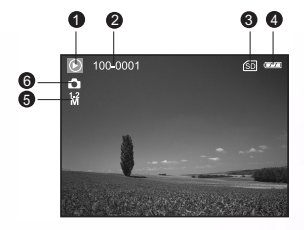

#### Remarque :

 L'agrandissement utilise les facteurs suivants, dans l'ordre : 1,5x, 2,0x, 2,5x, 3,0x, 3,5x, 4,0x, 4,5x, 5,0x, 5,5x, 6,0x, 6,5x, 7,0x, 7,5x et 8,0x.

#### <span id="page-19-0"></span>3.3.2.3 Affichage diapo (visualisation par index)

Cette fonction vous permet d'afficher en même temps quatre ou neuf images diapo simultanément sur l'écran LCD, afin de pouvoir rechercher rapidement une image en particulier.

- 1. Appuyez sur le bouton **W**. Quatre ou neuf images sont affichées simultanément.
- 2. Utilisez les boutons  $\triangle/\blacktriangledown/\blacktriangle/\blacktriangleright$  pour choisir l'image que vous désirez afficher puis appuyez sur le bouton **OK** pour l'afficher sur l'écran.

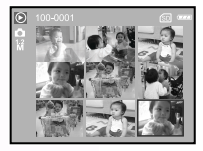

#### Remarque :

L'icône  $\lceil$  | ou  $\lceil$ ,  $\lceil$  | s'affichera sur l'écran des images diapos.

#### <span id="page-19-1"></span>**3.3.3 Menu de réglage du mode Visualisation**

- 1. Mettez le commutateur de mode en position  $[\blacksquare]$ .
- 2. Appuyez sur le bouton **E** pour afficher le menu VISUALISATION.
- 3. Utilisez les boutons  $\triangle/\blacktriangledown/\blacktriangle/\blacktriangleright$  pour sélectionner le paramètre désiré puis appuyez sur le bouton **OK**.
- 4. Appuyez sur le bouton **E** pour quitter l'écran du menu.

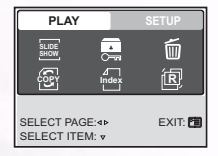

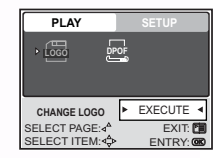

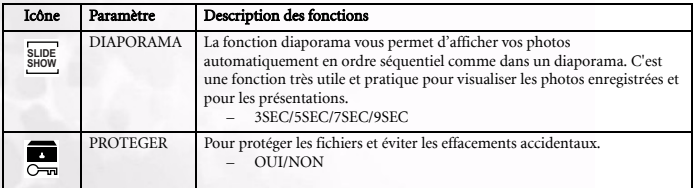

#### 16 Utilisation du DC E53+

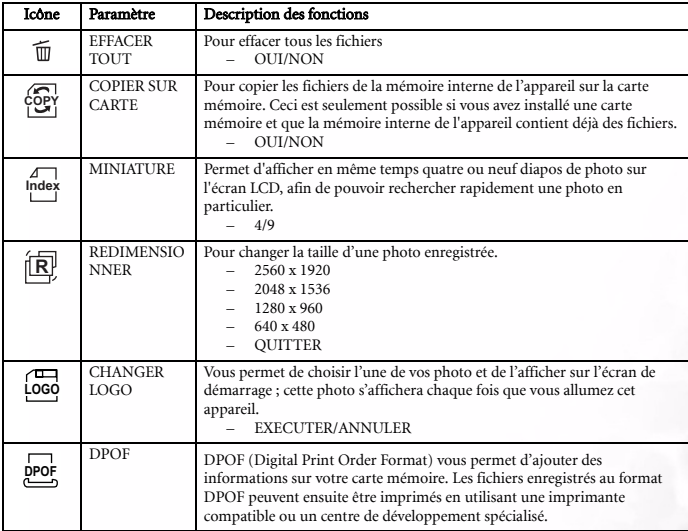

#### <span id="page-20-0"></span>**3.3.4 Mode Visualisation - Affichage des informations (clips vidéo)**

- 1. Mode Visualisation
- 2. Numéro de clip
- 3. Taille du clip
- 4. Indicateur de carte mémoire SD (si utilisée)
- 5. Indicateur du niveau de la batterie
- 6. Indicateur d'arrêt
- 7. Indicateur de retour rapide
- 8. Indicateur d'avance rapide
- 9. Barre de progrès du clip
- 10. Mode Film

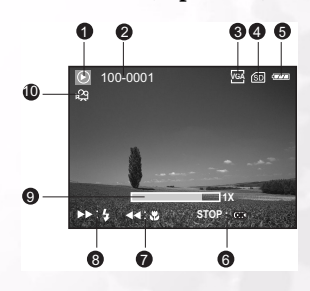

#### <span id="page-20-1"></span>**3.3.5 Lecture des clips vidéo**

Appuyez sur le déclencheur pour commencer la lecture d'un clip vidéo.

- **•** Pour pauser ou continuer la lecture d'un clip, appuyez de nouveau sur le déclencheur.
- **•** Pour arrêter la lecture, appuyez sur le bouton **OK**.
- Utilisez le bouton  $\blacktriangledown$  pour reculer rapidement dans le clip vidéo.
- Utilisez le bouton  $\triangle$  pour avancer rapidement dans le clip vidéo.
- Le zoom ne peut pas être utilisé lorsque vous regardez des clips vidéo.
- Pour regarder des clips vidéo sur un ordinateur, nous vous recommandons d'utiliser Windows Media Player 9 (WMP). VOus pouvez télécharger la version la plus récente de WMP sur le site Web www.microsoft.com.
- Le bouton permet de changer les affichages sur l'écran dans l'ordre suivant pendant une lecture vidéo : Indicateurs ON → Indicateurs OFF.

#### <span id="page-21-0"></span>**3.4 Mode Audio**

Le mode Audio vous permet d'utiliser le DC E53+ pour enregistrer des sons. Les fichiers audio sont enregistrés sur la carte mémoire ou sur la mémoire interne de l'appareil.

#### <span id="page-21-1"></span>**3.4.1 Enregistrement de fichiers audio**

- 1. Appuyez sur le bouton ALIMENTATION pour allumer l'appareil (A).
- 2. Mettez le commutateur de mode en position  $\left[\begin{array}{c} \circ \\ \circ \circ \end{array}\right]$  (B).
- 3. Appuyez sur le bouton  $\Box/\Diamond$  pour sélectionner le mode AUDIO.
- 4. Appuyez sur le déclencheur pour commencer l'enregistrement (C).
	- L"indicateur s'affiche sur l'écran.
	- **•** Pour arrêter l'enregistrement, appuyez de nouveau sur le déclencheur.

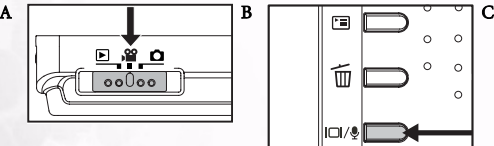

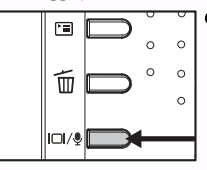

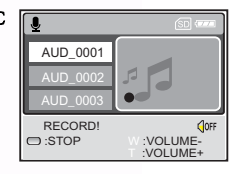

#### <span id="page-21-2"></span>**3.4.2 Menu LCD du mode Audio**

- 1. Mode Audio
- 2. Indicateur de carte mémoire SD (si utilisée)
- 3. Indicateur du niveau de la batterie
- 4. Volume (haut-parleur)
- 5. Nom du fichier audio

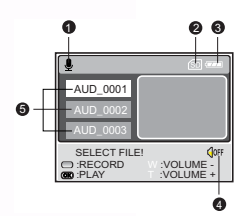

#### <span id="page-21-3"></span>**3.4.3 Lecture d'un fichier audio**

- 1. Suivez les étapes 1~3 ci-dessus. La liste des fichiers audio disponibles s'affiche sur l'écran.
- 2. Utilisez les boutons  $\blacktriangle/\blacktriangledown$  pour sélectionner le fichier audio désiré.
- 3. Appuyez sur le bouton **OK** pour commencer l'écoute du fichier audio en utilisant le haut-parleur de l'appareil.
	- Pour pauser l'écoute, appuyez sur le bouton  $\mathbf{F}$
	- **•** Pour continuer l'écoute, appuyez sur le bouton **OK**.
	- **•** Pour arrêter l'écoute, appuyez de nouveau sur le bouton **OK**.

#### <span id="page-22-0"></span>**3.4.4 Suppression de fichiers audio**

- 1. Vérifiez que l'appareil est en mode Audio.
- 2. EN mode Audio, utilisez les boutons  $\triangle/\nabla$  pour sélectionner le fichier audio désiré.
- 3. Appuyez sur le bouton  $\overline{m}$  pour supprimer le fichier audio sélectionné.
- 4. Lorsque le message de suppresson s'affiche, utilisez les boutons  $\blacktriangleleft/\blacktriangleright$  pour sélectionner [OUI] puis appuyez sur le bouton **OK**.

Si vous ne voulez pas effacer ce fichier, choisissez [NON].

#### <span id="page-22-1"></span>**3.5 Mode Réglage**

Cette fonction vous permet de définir les paramètres par défaut pour utiliser votre appareil photo en plus des paramètres se rapportant aux images. Sélectionnez vos préférences personnelles pour l'appareil par le biais de ce mode.

#### <span id="page-22-2"></span>**3.5.1 Menus de réglage du mode Caméra et Film**

- 1. Mettre le commutateur de mode en position  $\lceil \bigcirc \rceil$  ou  $\lceil \cdot \bigcirc \rceil$ .
- 2. Appuyez sur le bouton  $\Xi$ .
- 3. Utilisez les boutons  $\blacktriangleleft/\blacktriangleright$  pour sélectionner le menu [CONFIG].
- 4. Utilisez les boutons  $\triangle/\blacktriangledown/\blacktriangle/\blacktriangleright$  pour sélectionner le paramètre désiré puis appuyez sur le bouton **OK**.

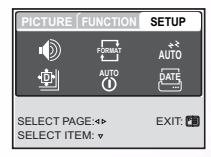

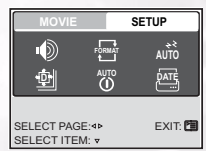

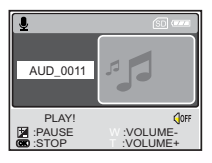

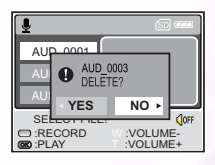

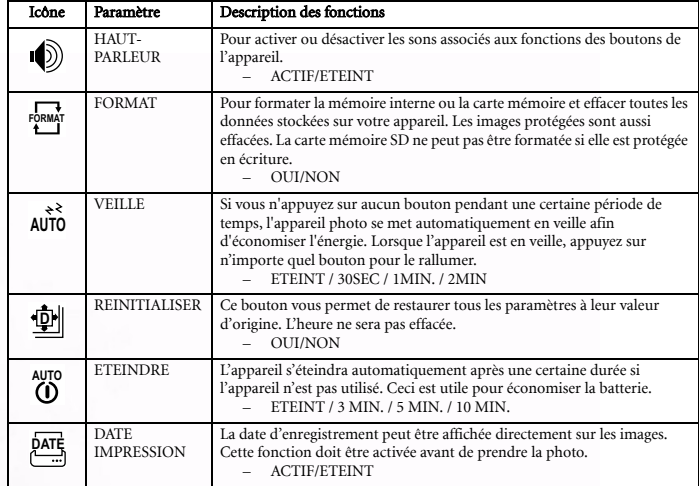

#### <span id="page-23-0"></span>**3.5.2 Menus de réglage du mode Visualisation**

- 1. Mettez le commutateur de mode en position  $[$   $\blacktriangleright$   $]$ .
- 2. Appuyez sur le bouton  $\Xi$ .
- 3. Utilisez les boutons  $\blacktriangleleft/\blacktriangleright$  pour sélectionner le menu [CONFIG].
- 4. Utilisez les boutons  $\overrightarrow{A/\blacktriangledown}/\blacktriangleleft/\overrightarrow{P}$  pour sélectionner le paramètre désiré puis appuyez sur le bouton **OK**.

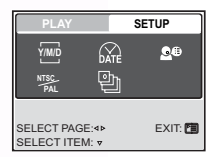

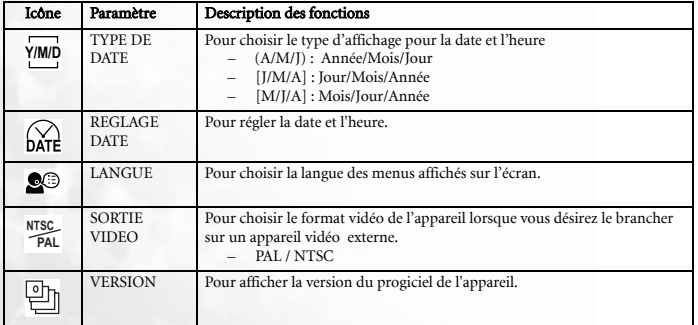

# Français

20 Utilisation du DC E53+

# Français

#### <span id="page-24-0"></span>**4 FONCTIONS PC**

#### <span id="page-24-1"></span>**4.1 Logiciel inclus**

Le DC E53+ est fourni avec le logiciel suivant :

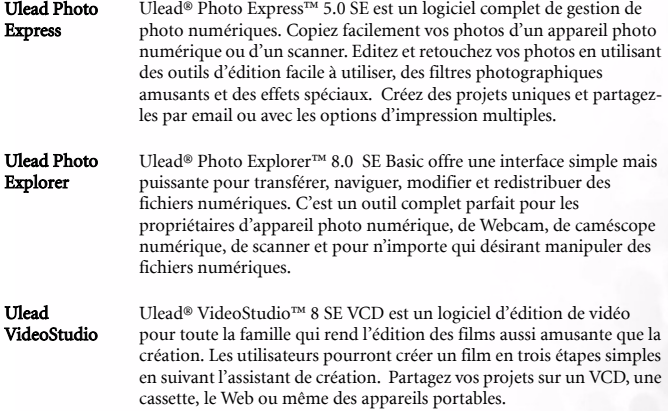

Pour installer le logiciel, veuillez consulter le guide d'instruction accompagnant le CD.

#### <span id="page-24-2"></span>**4.2 Mode USB**

- 1. Branchez l'adaptateur de conversion sur l'entrée adaptateur secteur de l'appareil comme illustré.
- 2. Connectez la petite extrémité du câble USB à l'adaptateur de conversion.
- 3. Connectez l'autre extrémité du câble USB sur un port USB de votre ordinateur.
- 4. Mise sous tension de l'appareil Le message [USB] s'affiche sur l'écran.
- 5. Utilisez les boutons  $\triangle / \triangledown$  pour sélectionner [PC] puis appuyez sur le bouton **OK**.
- 6. Une icône représentant le disque amovible apparaît dans "Mon ordinateur"; elle contient vos fichiers photo/vidéo/audio.

DC IN

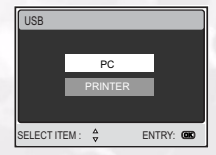

#### Remarque :

Lorsque vous connectez l'appareil à un ordinateur, vous devrez utiliser soit la batterie ou soit l'adaptateur secteur.

#### <span id="page-25-0"></span>**4.3 Mode Impression**

Si une imprimante compatible avec le standard PictBridge est disponible, vous pouvez imprimer les photos en connectant directement l'appareil à l'imprimante sans avoir besoin d'utiliser un ordinateur.

#### Connexion de l'appareil à une imprimante

- 1. Connectez le port USB de l'appareil au port USB de l'imprimante en utilisant le câble USB fourni puis allumez l'appareil et l'imprimante. Le message [USB] s'affiche sur l'écran.
- 2. Utilisez les boutons  $\triangle/\blacktriangledown$  pour sélectionner [IMPRESSION] puis appuyez sur le bouton **OK**.

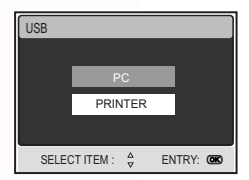

#### Impression d'images

Lorsque l'appareil est connecté à une imprimante compatible avec le standard PictBridge, l'écran [SEL MD IMP] s'affiche. Utilisez les boutons  $\triangle/\blacktriangledown$  pour sélectionner le mode d'impression désiré.

En mode [IMPRESSION] : Vous permet d'imprimer les photos sélectionnées grâce à PictBridge.

- 1. Utilisez les boutons  $\triangle/\blacktriangledown$  pour sélectionner le mode [IMPRESSION] puis appuyez sur le bouton **OK**. L'écran [PAPIER IMPRESSION] s'affiche.
- 2. Utilisez le bouton  $\triangleright$  pour configurer le type de papier puis appuyez sur le bouton **OK** pour valider votre sélection.

[TAILLE] : Vous pouvez faire votre sélection en fonction de l'imprimante utilisée.

[SANS BORD] : Vous pouvez faire votre sélection en fonction de l'imprimante utilisée.

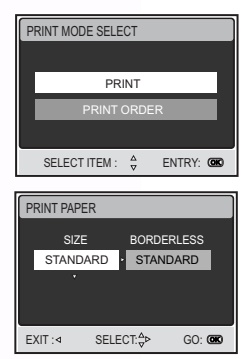

- 3. Utilisez les boutons  $\blacktriangleleft/\blacktriangleright$  pour sélectionner l'image que vous désirez imprimer puis appuyez sur le bouton ▼ pour configurer d'autres paramètres d'impression.
- 4. Utilisez les boutons  $\triangle/\blacktriangledown$  pour faire votre sélection puis appuyez sur le bouton **OK**. Utilisez les boutons  $\blacktriangle/\blacktriangledown$  pour modifier certains paramètres puis appuyez sur le bouton **OK** pour valider. [QUANTITÉ]: Sélection du nombre de copies. Vous pouvez choisir d'imprimer jusqu'à 10 copies. [DATE] : Si vous choisissez [AVEC], la date est affichée sur les photos. [NOM FICHIER] : Si vous choisissez [AVEC], le nom du fichier est affiché sur les photos. [QUITTER] : Pour annuler les réglages d'impression, utilisez les boutons  $\blacktriangle / \blacktriangledown$  pour sélectionner [QUITTER]. PRINT INFO
- 5. Lorsque vous avez terminé de régler les options d'impression, vous pouvez toujours utiliser les boutons  $\blacktriangleleft/\blacktriangleright$  pour changer la photo que vous désirez imprimer. Appuyez ensuite sur le bouton **OK** pour l'imprimer.
- 6. Utilisez les boutons  $\triangle/\blacktriangledown$  pour sélectionner [IMPRESSION] puis appuyez sur le bouton **OK** pour valider.
- 7. L'impression débute et le message "TRANSFERT" s'affiche à l'écran. Le message disparaît lorsque la photo est imprimée.
- 8. Appuyez sur le bouton **OK** pendant l'impression d'une photo pour choisir de [CONTINUER] ou d'[ANNULER] l'impression en cours.

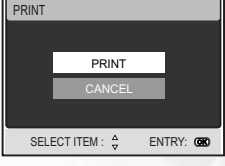

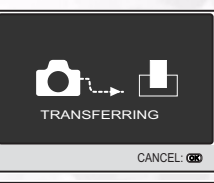

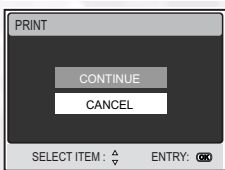

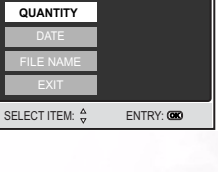

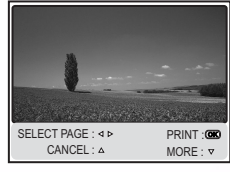

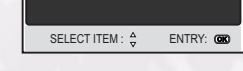

En mode [DEMANDE D'IMPRESSION] : Cette fonction vous permet d'imprimer les photos sélectionnées et réglées avec une fonction DPOF.

- 1. Utilisez les boutons  $\blacktriangle/\blacktriangledown$  pour sélectionner le mode [DEMANDE D'IMPRESSION] puis appuyez sur le bouton **OK**.
- Français
- 2. Utilisez le bouton  $\triangleright$  pour configurer le type de papier puis appuyez sur le bouton **OK** pour imprimer. [TAILLE] : Vous pouvez faire votre sélection en fonction de l'imprimante utilisée.

[SANS BORD] : Vous pouvez faire votre sélection en fonction de l'imprimante utilisée.

- 3. Utilisez les boutons  $\triangle/\blacktriangledown$  pour sélectionner [IMPRESSION] puis appuyez sur le bouton **OK** pour valider.
- 4. L'impression débute et le message "TRANSFERT" s'affiche à l'écran. Le message disparaît lorsque la photo est imprimée.
- 5. Appuyez sur le bouton **OK** pendant l'impression d'une photo pour choisir de [CONTINUER] ou d'[ANNULER] l'impression en cours.

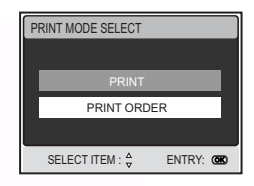

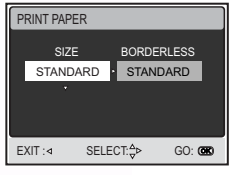

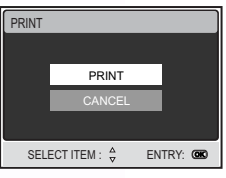

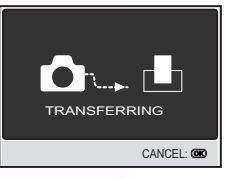

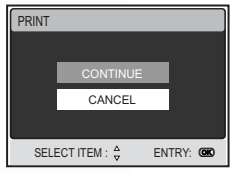

### 24 FONCTIONS PC

<span id="page-28-0"></span>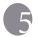

#### **5 GUIDE DE DÉPANNAGE**

Veuillez consulter la liste suivantes des problèmes et des solutions les plus courantes avant de faire réparer votre appareil. Si le problème continue, veuillez contacter votre revendeur ou un centre de réparation

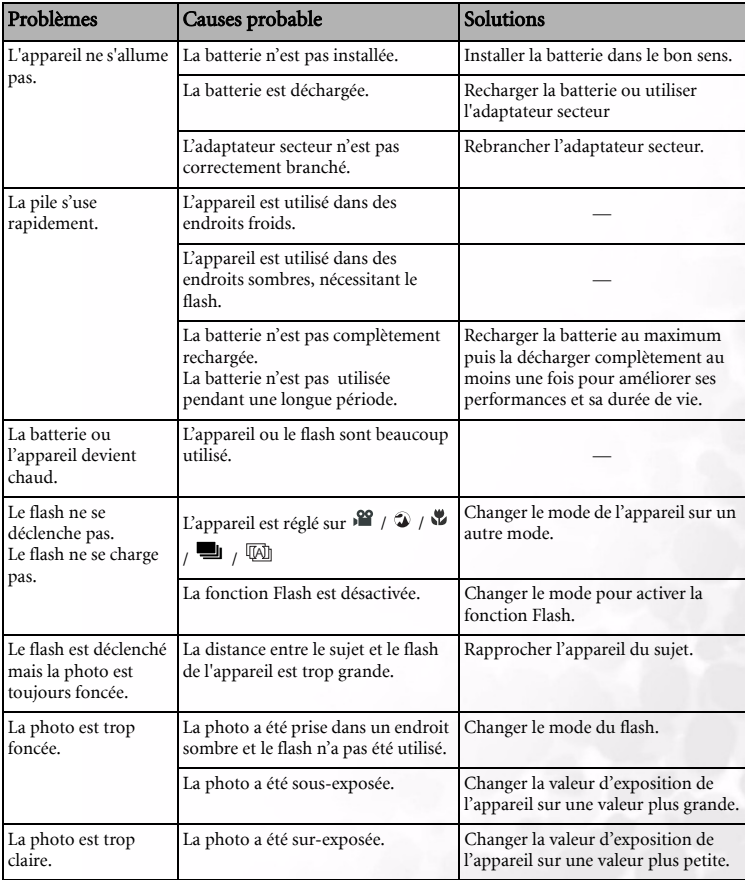

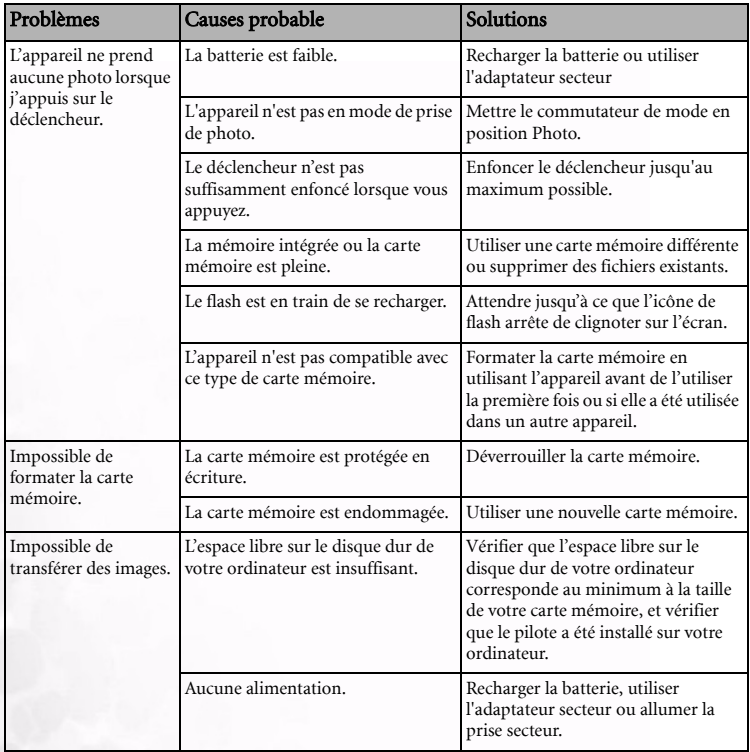

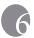

### <span id="page-30-0"></span>**6 CARACTÉRISTIQUES TECHNIQUES**

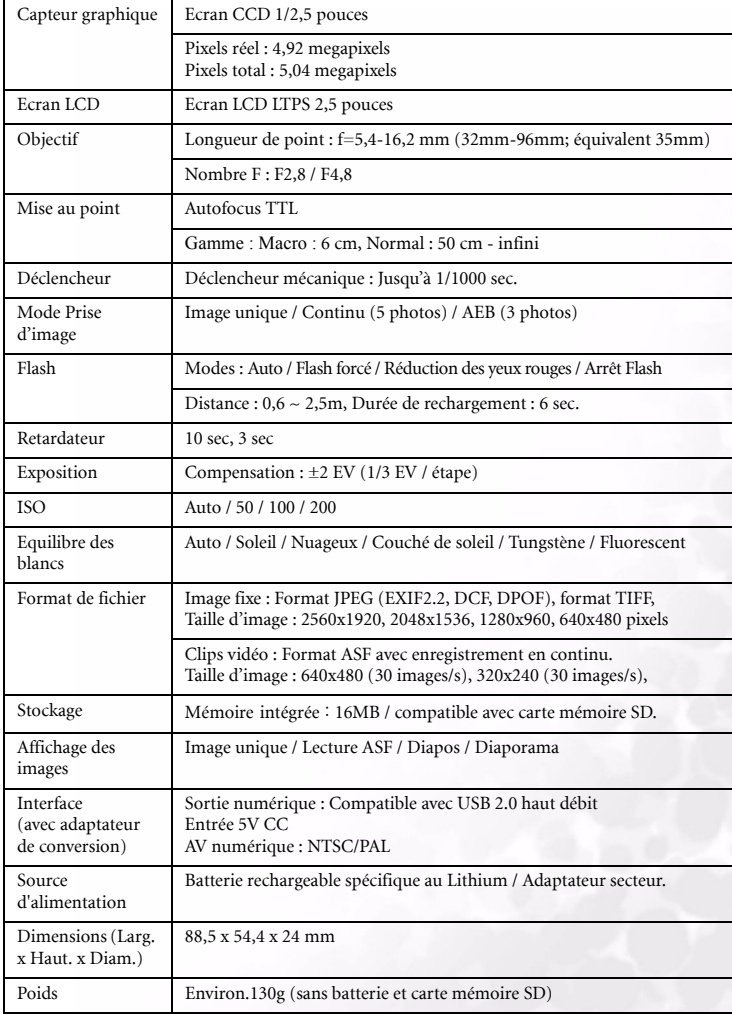

### <span id="page-31-0"></span>**7 INFORMATIONS CONCERNANT LES RÉPARATIONS**

### Aide technique

Si vous avez des problèmes avec le DC E53+ ou le logiciel/pilote de l'appareil, veuillez visiter le site Web suivant :

#### http://support.BenQ.com

Pour les mises à jour gratuites des programmes logiciels, les informations sur nos produits et les communiqués de presse, veuillez visiter le site Web suivant :

http://www.BenQ.com